# OmniVista 3600 Air Manager 8.2.0.2

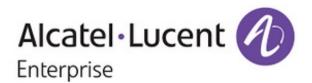

## Copyright

© 2016 Alcatel-Lucent. All rights reserved.

Specifications in this manual are subject to change without notice.

Originated in the USA.

AOS-W, Alcatel 4302, Alcatel 4304, Alcatel 4306, Alcatel 4308, Alcatel 4324, Alcatel 4504, Alcatel 4604, Alcatel 4704, Alcatel 6000, OAW-AP41, OAW-AP68, OAW-AP60/61/65, OAW-AP70, OAW-AP80, OAW-AP92/93, OAW-AP105, OAW-AP120/121, OAW-AP124/125, OAW-AP175, OAW-IAP92/93/105, OAW-RAP2, OAW-RAP5, and Omnivista 3600 Air Manager are trademarks of Alcatel-Lucent in the United States and certain other countries.

Any other trademarks appearing in this manual are the property of their respective companies. Includes software from Litech Systems Design. The IF-MAP client library copyright 2011 Infoblox, Inc. All rights reserved. This product includes software developed by Lars Fenneberg et al.

OmniVista 3600 Air Manager 8.2.0.2 is a software patch release that introduces fixes to issues detected in previous releases. For more information about the features described in the following sections, see the Alcatel-Lucent OmniVista 3600 Air Manager 8.2 User Guide, Alcatel-Lucent 8.2 Supported Infrastructure Devices document, and the Alcatel-Lucent Instant in OV3600 8.2 Deployment Guide.

# **Chapter Overview**

- "New Features in OV3600 8.2.x" on page 4 describes the new features and enhancements introduced in previous releases of OmniVista 3600 Air Manager 8.2.x.
- "Resolved Issues" on page 29 describes issues resolved in OV3600 8.2.0.2 and previous releases.
- "Known Issues" on page 31 lists and describes the known issues identified in OV3600 8.2.0.2 and previous releases.

# **Contacting Support**

| Contact Center Online                      |                                                |  |
|--------------------------------------------|------------------------------------------------|--|
| Main Site                                  | http://www.alcatel-lucent.com/enterprise       |  |
| Support Site                               | https://service.esd.alcatel-lucent.com         |  |
| Email                                      | esd.support@alcatel-lucent.com                 |  |
| Service & Support Contact Center Telephone |                                                |  |
| North America                              | 1-800-995-2696                                 |  |
| Latin America                              | 1-877-919-9526                                 |  |
| EMEA                                       | +800 00200100 (Toll Free) or +1 (650) 385-2193 |  |
| Asia Pacific                               | +65 6240 8484                                  |  |
| Worldwide                                  | 1-818-878-4507                                 |  |

This chapter describes the new features and enhancements introduced in previous releases of OV3600 8.2.x. For more information about these features, refer to the OV3600 8.2 User Guide.

# New Features in OmniVista 3600 Air Manager 8.2.0.2

OmniVista 3600 Air Manager 8.2.0.2 does not introduce any new features.

# Features Introduced in Previous OV3600 Releases

OV3600 8.2.0.1 does not introduce any new features.

OV3600 8.2 introduced the following new features:

- "High Availability of APs" on page 4
- "Updated User Interface" on page 4
- "Clarity Monitoring" on page 6
- "Enhanced AppRF Analysis" on page 12
- "UCC Enhancements" on page 14
- "Aruba Switch Configuration Through OV3600" on page 18
- "Improved CAD Import" on page 25
- "Alcatel-Lucent switch Configuration Enhancements" on page 26
- "VisualRF UI Changes" on page 27

# **High Availability of APs**

OV3600 8.2 now supports pairs of HP Unified Wired-WLAN (UWW) devices operating in HA mode. OV3600 will monitor the status of each controller. After OV3600 detects that a failover occurred and the APs failed over to the backup controller, OV3600 properly displays the status of the APs.

# **Updated User Interface**

OV3600 8.2 introduces an updated user interface. The statistics toolbar at the top of the OV3600 window uses new icons to display network health data. Click any of these icons to view detailed information for each user or device category.

**Table 1:** Network Statistics Icons

| Icon | Description                                                                                                    |
|------|----------------------------------------------------------------------------------------------------|
| 0    | Number of APs, controllers and switches that have not yet been authorized and added to OV3600                                                                                                    |
| 1    | Number of active APs, controllers and switches seen by OV3600. This icon can represent active wired and wireless <b>devices</b> , or just <b>active</b> wireless devices. To select which statistic (wired and wireless, or just wireless) is represented by this icon, modify the icon settings at the <b>OV3600 Setup &gt; General &gt; Top Header</b> . |

**Table 1:** *Network Statistics Icons (Continued)* 

| Icon     | Description                                                                                                    |
|----------|----------------------------------------------------------------------------------------------------|
| <b>4</b> | Number of inactive APs, controllers and switches seen by OV3600. This icon can represent inactive wired and wireless devices, or just active wireless devices. To select which statistic (wired and wireless, or just wireless) is represented by this icon, modify the icon settings at the <b>OV3600 Setup &gt; General &gt; Top Header</b> . |
| S        | Number of active wired devices that have not yet been authorized and added to OV3600.                                                                                                    |
| 20       | Number of inactive wired devices seen by OV3600.                                                                                                    |
| <b>(</b> | Number of mismatched devices. A device is considered to be mismatched if the settings on the device are different than the group configuration settings for the device stored in the OV3600 database.                                                                                                    |
| 0        | Number of rogue devices detected on the network.                                                                                                    |
| $\Sigma$ | Number of WLAN clients seen by OV3600.                                                                                                    |
| <u>_</u> | Number of VPN clients or VPN sessions seen by OV3600. To select which statistic (clients or sessions) is represented by this icon, modify the displayed icon settings on the <b>OV3600 Setup &gt; General &gt; Top Header</b> fields.                                                                                                    |
| A        | Number of OV3600 alerts.                                                                                                    |

The OV3600 navigation menus now appear on the left side of the browser window in a collapsible navigation bar that can be hidden or displayed by clicking the arrow in the upper right corner of the toolbar. This new navigation menu contains the same menu options as the navigation bar that was located at the top of the window in previous versions of OV3600. The menu headings are moved to a new location, but have not been reorganized.

Figure 1 shows the location of the **APs/Devices >New** subheading in OV3600 8.2, and Figure 2 shows the **APs/Devices > New** subheading in an earlier version of OV3600 8.x. Note that the top level headings and subheadings remain in the same relative locations in the new UI.

Figure 1: Left Navigation Menu in OV3600 8.2

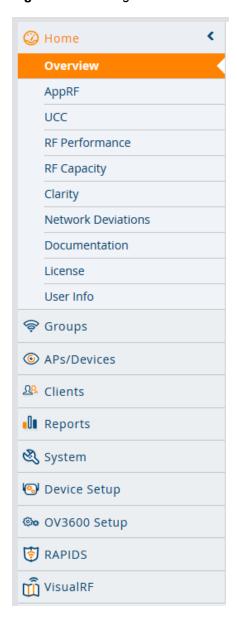

Figure 2: Top Navigation in AirWave 8.x (prior to 8.2)

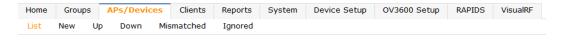

# **Clarity Monitoring**

The Clarity Monitoring dashboard shows the progress of a client as it completes the following four steps to gain access to the WLAN:

- Associating to the network
- Completing authentication
- Obtaining an IP address via DHCP
- DNS resolution

OV3600 receives this data via AMON messages sent from the switches on the network.

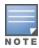

Clarity monitoring is a beta feature in OV3600 8.2.0, and is supported by switches running AOS-W 6.4.3 and later releases.

The Clarity dashboard contains graphs and tables to help you identify failures in each step of the process. The default view for the Clarity monitoring page displays data for all devices connecting to the WLAN during the previous two hours. You can drill down and view data for devices associating to APs in a specific subfolder, or view data for a different time interval.

To display Clarity information for devices associated to a specific OV3600 folder, click the Menu icon (≡) in the upper right corner of the Clarity window. This opens a popup window that allows you to select a subfolder.

Figure 3: Select a Clarity Folder

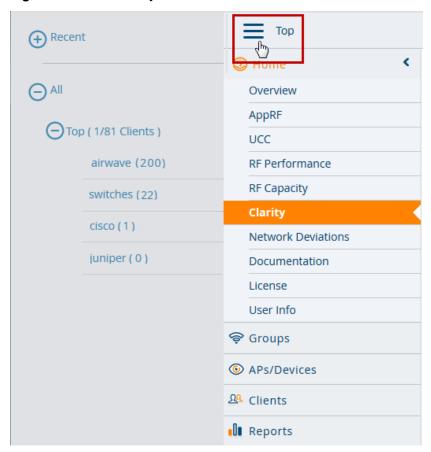

The path for the new selected folder appears at the top of the page.

Figure 4: Selected Folder path

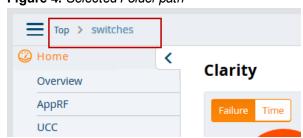

#### **Data Time Ranges**

To display Clarity data for the previous day, week, or two weeks, select a time range option at the top of the Clarity monitoring page. The page will immediately refresh and display the updated information.

Figure 5: Select a Clarity Time Range

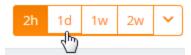

To select a custom time range, click the down arrow on the end of the time range toolbar. This option opens a popup window that allows you to define custom start and end times for your Clarity data tables.

Figure 6: Select a Clarity Custom Time Range

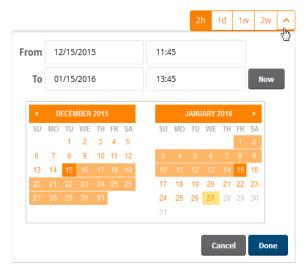

Clarity can be configured to retain server statistics for up to thirty days, and retain client statistics for up to seven days. To modify the default retention intervals (seven days of server statistics and two days of client statistics), navigate to OV3600 Setup > General > Historical Data Retention, and enter new values in the Clarity Server Stats Retention Interval and Clarity Client Stats Retention Interval fields.

#### **Clarity Graph and Table Data**

The Clarity page includes the following graphs and tables.

- "Live Statistics Dashboard" on page 8
- "Summary Table" on page 9
- "Authentication Failure Data" on page 10
- "DHCP Failure Data" on page 10
- "DNS Failure Data" on page 11
- "Association Data" on page 11

By default, each Clarity table displays entries for 25 devices or folders with the lowest performance levels. The clarity To display additional Clarity information for each table, or for information on modifying and sorting Clarity tables, see "Modifying Clarity Thresholds" on page 11

#### **Live Statistics Dashboard**

The **Live** statistics dashboard displays information for the failures in each process as a client associates and authenticates to the network, receives an IP address via DHCP, and resolves the IP address to a hostname via a DNS server. When you navigate to the **Home > Clarity** page, the **Live** dashboard displays the percentage of failures for each process, the number of failures, and the total number of attempts (both failed and successful) over the selected time period, as shown in Figure 7.

Figure 7: Clarity Live Dashboard Showing Failure Rates

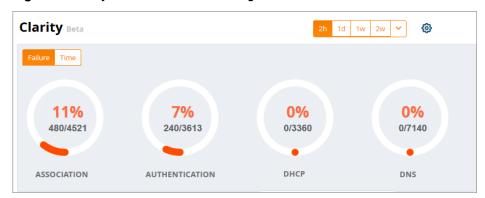

To display the average process times over the selected time interval, click the **Time** option in the upper left corner of the dashboard, as shown in Figure 8.

Figure 8: Clarity Live Dashboard Showing Average Process Times

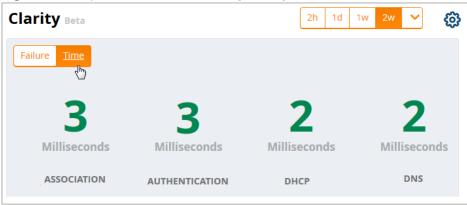

#### **Summary Table**

The **Summary** table on the **Home > Clarity** page is a color-coded dashboard that indicates the health and quality of the association, authentication and DHCP processes over the selected time period. Each icon in the table represents quality thresholds for the number failures and the average amount of time it takes the process to complete. The icon color represents aggregate data for failures and process times. For example, if a process has a high failure rate but a good process time, the icon will be red, indicating the most severe threshold crossed in either category. Hover your mouse over any icon to display the number of authentication process failures and successes for clients associating to individual APs or folders of APs, as well as the average time it took for each process to complete.

**Table 2**: Default Summary Table Thresholds

| Icon Color | Description                                     | Process Time Thresholds                                                                                                    | Failure Rate<br>Threshold |
|------------|-------------------------------------------------|----------------------------------------------------------------------------------------------------|---------------------------|
| •          | Good failure rate <i>and</i> process time       | <ul> <li>Good Association time: &lt;10 ms</li> <li>Good Authentication time: &lt;500ms</li> <li>Good DHCP time: &lt;100 ms</li> <li>Good DNS time: &lt;100 ms</li> </ul>   | < 10% failures            |
| •          | Fair failure rate <sup>or</sup> process<br>time | <ul> <li>Fair Association time: 10 -20 ms</li> <li>Fair Authentication time: 500-1000ms</li> <li>Fair DHCP time: 100 - 200ms</li> <li>Fair DNS time: 100 -200ms</li> </ul> | >10% to 20% failures      |

**Table 2:** Default Summary Table Thresholds (Continued)

| Icon Color | Description                                   | Process Time Thresholds                                                                                                    | Failure Rate<br>Threshold |
|------------|-----------------------------------------------|----------------------------------------------------------------------------------------------------|---------------------------|
| •          | Poor failure rate <sup>or</sup> process time. | <ul> <li>Poor Association time: &gt;20 ms</li> <li>Poor Authentication time: &gt;1000 ms</li> <li>Poor DHCP time: &gt;200 ms</li> <li>Poor DNS time: &gt;200ms</li> </ul> | >20% failures             |

By default, the **Summary** table displays data for up to 25 subfolders or APs. If the selected Clarity folder contains more than 25 subfolders or APs, the **Summary** table displays only the 25 subfolders and APs with the lowest performance levels.

By default, the **Summary** table displays aggregate data for folders. Click the APs ( ) icon to display information for individual APs. Click the folder icon ( ) to return to the default folder view.

#### **Authentication Failure Data**

The **Authentication** table on the **Home>Clarity** page displays the following information for the client authentication processes on the network.

**Table 3:** Authentication Table fields

| Column         | Description                                                                                                    |
|----------------|----------------------------------------------------------------------------------------------------|
| Servers        | IP address of an authentication server.                                                                                                    |
| Туре           | Indicates the authentication server type:  Dot1x: 802.1x  Captive Portal: Captive portal authentication  MAC Auth:MAC authentication  WPA-PSK: WPA encryption with pre-shared key (PSK) authentication |
| Failures (%)   | This column shows the percentage of authentication failures for that server, followed by the total number of failures and the total number of authentication attempts over the selected time interval. |
| Avg. Time (ms) | The average time it took to successfully complete the authentication process over the selected time interval. Times for both failed and successful attempts are calculated in this average.            |

Click the graph icon (((()) in the table heading to display of graph of average authentication times for each server during the selected time interval. Hover your mouse over any section of the graph to view details about the authentication times during that portion of the time interval, or click the table icon (E) to return to the table view.

#### **DHCP Failure Data**

The **DHCP** table on the **Home>Clarity** page displays the following information for authentication on the network.

Table 4: DHCP Table fields

| Column         | Description                                                                                                    |
|----------------|----------------------------------------------------------------------------------------------------|
| Servers        | IP address of a DHCP server.                                                                                                    |
| Avg. Time (ms) | The average time it took to successfully complete the DHCP provisioning process over the selected time interval. Times for both failed and successful attempts are calculated in this average. |

Click the graph icon (() in the table heading to display of graph of DHCP times for each server during the selected time interval. Hover your mouse over any section of the graph to view details about the DHCP provisioning times during that portion of the time interval, or click the table icon () to return to the table view.

#### **DNS Failure Data**

The **DNS** table on the **Home>Clarity** page displays the following information for DNS resolution attempts.

**Table 5**: DNS Table fields

| Column         | Description                                                                                                    |
|----------------|----------------------------------------------------------------------------------------------------|
| Servers        | IP address of a DNS server.                                                                                                    |
| Failures (%)   | This column shows the percentage of DNS resolution failures for that server, followed by the total number of failures and the total number of DNS resolution attempts over the selected time interval. |
| Avg. Time (ms) | The average time it took to successfully complete the DNS resolution process over the selected time interval. Times for both failed and successful attempts are calculated in this average.            |

Click the graph icon ((() in the table heading to display of graph of DNS resolution times for each server during the selected time interval. Hover your mouse over any section of the graph to view details about the resolution times during that portion of the time interval, or click the table icon () to return to the table view.

#### **Association Data**

The **Association** table on the **Home>Clarity** page displays the following information for association times and failures on the network.

**Table 6:** Association Table fields

| Column         | Description                                                                                                    |
|----------------|----------------------------------------------------------------------------------------------------|
| APs            | Name of an AP.                                                                                                    |
| Failures (%)   | This column shows the percentage of failed assocation attempts failures for that AP, followed by the total number of failures and the total number of association attempts over the selected time interval. |
| Avg. Time (ms) | The average time it took to for a client to associated to the AP over the selected time interval. Times for both failed and successful attempts are calculated in this average.                             |

Click the graph icon (M) in the table heading to display of graph of association times for each AP during the selected time interval. Hover your mouse over any section of the graph to view details about the association times during that portion of the time interval, or click the table icon () to return to the table view.

#### **Modifying Clarity Thresholds**

To modify any of the default thresholds for good, fair or poor performance, select the options ( ) icon at the top of the page and specify a new process time or failure count for any threshold. Figure 9 shows the default thresholds for client association times. Modify the numbers in the first column to raise or lower the threshold for a good association time or failure rate. Modify the numbers in the second column to raise or lower the threshold for a poor association time or failure rate. The values between the two numbers represent the fair range of association and failure rate values.

Figure 9: Clarity Association Thresholds

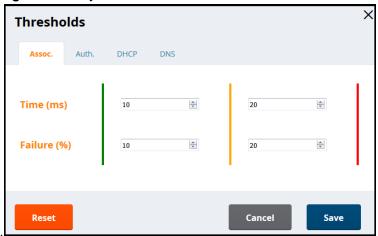

### **Sorting and Filtering Clarity Data**

Select any column heading in a Clarity table to sort the table by that value.

By default, each Clarity table displays entries for 25 devices with the lowest performance levels. To display additional Clarity data, including entries that do not appear on the main Clarity page:

- 1. Click the **Details** link at the bottom of a Clarity table. A **Details** popup window appears.
- 2. Click the **per page** dropdown list in the lower left corner of the window and select the number of entries to be displayed on the page.

You can also select one or more column headings in the **Details** page to sort or filter the table by the selected values.

#### **Exporting Clarity Data**

Click the Menu icon (≡) by a Clarity table titlebar to display the following list of data export options and table display settings.

- Export all data as csv: Export the entries currently displayed in the table to a .csv formatted file.
- **Export visible data as csv**: Export all entries recorded for the selected time frame to a .csv formatted file.
- **Export all data as pdf**: Export the entries currently displayed in the table to a PDF.
- Export visible data as pdf: Export all entries recorded for the selected time frame to a PDF
- **Details**: Display the details window for the table.
- **Columns**: Click a column heading to hide or display a column in the table.

## **Enhanced AppRF Analysis**

The following enhancements have been made to the **Home > AppRF** page:

- AppRF dashboard
- Widget directives

#### **AppRF Dashboard**

The AppRF dashboard provides a comprehensive overview on the different widgets available for AppRF. Each widget is presented as a directive, with various functions to view in-depth details on the users and applications within a widget.

Figure 10: AppRF Dashboard (Partial)

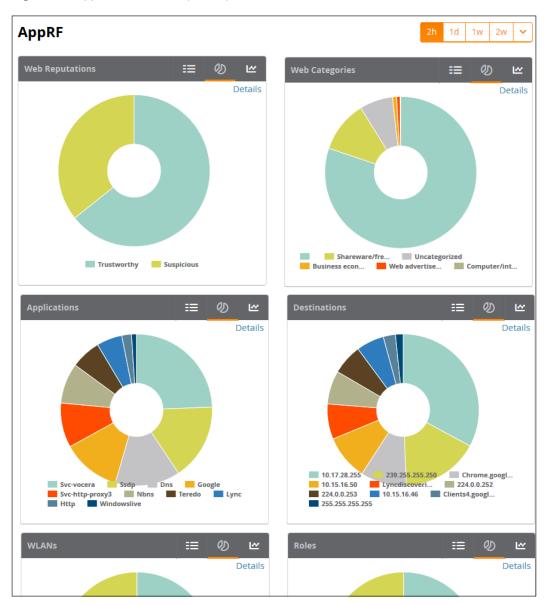

Each widget contains toggle buttons to switch between the following views:

- List showing all the categories within the widget
- Donut chart representing the proportional usage of categories
- Usage graph displaying usage (in MB) over time

## **Widget Directives**

The AppRF dashboard displays each widget as a directive containing the following functions:

- List: List of categories available for each specific widget (for example, Application Categories: Social Media, Torrent, Chat Protocols, Games, Web Development Tools, Ad Blocker).
- **Details Link**: Link to the **Details** page, where you can view the following information for each category:
  - Category: Name of the user
  - **Bytes**: Total usage in bytes (MB)
  - Packets: Total number of packets transmitted/received

**Web Reputation**: Web reputation, indicating the safety of the site.

**Web Category**: Website type

Destination: Number of destinations reached through the given category

User Role: Number of roles assigned to the user

**Devices**: Number of devices connected to the given category

**User Name**: Name of the user

**Device MAC:** MAC address of the user

WLANs: Number of WLANs to which the user is connected

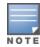

Before you can view Web Reputation and Web Category information on the Details page, you must enable the web content classification feature on the switch, and define a server for name and IP address resolution. To enable these features, access the switch command-line interface and issue the commands firewall web-cc and ip name-server. For more information, refer to the Alcatel-Lucent AOS-WUser Guide.

- Category Details: Under the Details page of each widget, you can select a category to view details for the individual category.
- Donut Chart: Chart representing the proportional usage of categories within a widget. Hover your mouse above each section of the chart to view the category name and usage, in KB and percentage (%).
- **Usage Graph**: Graph displaying usage over time.

#### **UCC Enhancements**

OV3600 8.2 introduces a number of enhancements to the call details provided on the Unified Communication and Collaboration (UCC) Dashboard.

#### **UCC Settings in OV3600 Setup**

Three new UCC settings have been added to the OV3600 Setup page in the OV3600 WebUI.

- UCC Call History: Located in OV3600 Setup > General > Historical Data Retention, this setting lets you configure the number if days that calls remain in OV3600's call history. This is set to two days be default.
- UCC Call Details: Located in OV3600 Setup > General > Historical Data Retention, this setting lets you configure the number if days that the OV3600 retains details for individual calls. This is set to 30 days by default.
- Enable UCC Calls Stitching (Heuristics): Located in OV3600 Setup > General > Additional OV3600 Services, this setting enables or disables caller-to-callee call stitching for non-SDN deployments. This feature is enabled by default. This should be disabled for NAT and BOC deployments.

#### **UCC Dashboard Tabs**

Two new tabs have been added to the graphs and tables on the UCC dashboard.

- Call Quality > Folders: This table lists all folders that carried calls and, for each folder, lists the percentage of calls that were rated as poor by UCC.
- Quality Correlation > Connectivity: This table lists the number of calls of each quality level (Good, Fair, Poor, and Unknown) by connectivity type (Wi-Fi Conference, Wi-Fi to External, and Wi-Fi to Wi-Fi).

#### **UCC Dashboard Filtering**

Two drop-down menus have been added to the top-right of the UCC dashboard to provide a way to filter the UCC information presented by the graphs and tables.

 WLAN or End-to-End: This drop-down menu includes two options, WLAN and End-to-End. End-to-End is the default setting. When End-to-End is selected, quality information displayed on the dashboard is based on the end-to-end quality of the calls. If WLAN is selected, information displayed is based on the UCC score of the calls. Note that if end-to-end quality information is not available and heuristics is enabled, then WLAN is selected by default.

• Voice or Other: This drop-down allows you to filter the information displayed on the dashboard by voice calls or other types of calls. Voice is any voice-only calls, including voice conference calls. Other is any other type of call, such as video, desktop sharing, etc. This options is available to help reduce the amount calls that appear as unknown on the UCC dashboard.

#### **UCC Call Details**

The following new columns have been added to the Call Details table found under Home > UCC > **Call Quality > Call Details:** 

- Peer Client: This field lists client receiving the call if that information is available. If the call type is a conference call, this field is left blank.
- Device Type: This field displays the operating system of the client device as a description of the device.
- **Protocol**: The protocol used to complete the call, such as Skype for Business.
- **Connectivity Type**: The method used to facilitate the call, such as Wi-Fi.
- End-to-End Quality: This metric is determined by the mean opinion score (MOS) and any device issues that are detected during the call.

## Lync End-to-End Visibility

The Lync End-toEnd Visibility features gives the network administrator overall view of a specific call. To view a specific call, navigate to **Home > UCC > Call Quality > Call Details** and click the magnifying glass icon in the **Details** column. This opens up the window shown in Figure 11.

Figure 11: Client Detail (End-to-End View)

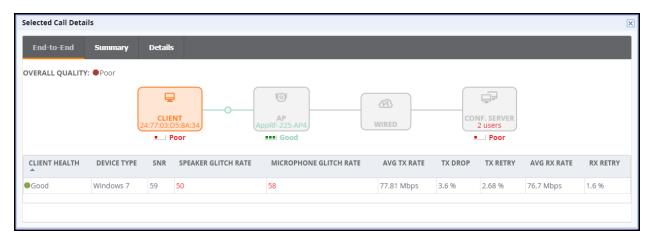

Table 7: Client Details

| Metric          | Description                                                                                                    |
|-----------------|----------------------------------------------------------------------------------------------------|
| Overall Quality | Overall quality is displayed as Good, Fair, or Poor. The quality is determined using the calls UCC Score, a proprietary Alcatel-Lucent metric. |
|                 | <ul><li>Good: score of 71 or greater</li><li>Fair: score of 31 to 70</li><li>Poor: score of 0 to 30</li></ul>                                  |
|                 | For more information on the UCC Score, see the OV3600 User Guide.                                                                              |

**Table 7:** Client Details (Continued)

| Metric                 | Description                                                                                                    |
|------------------------|----------------------------------------------------------------------------------------------------|
| Client Health          | The client health metric compares the actual airtime the AP spends transmitting data is equal to the ideal amount of time required to send data to the client. A client health metric of 50% means the AP is taking twice as long as is ideal, or is sending one extra transmission to that client for every packet. A metric of 25% means the AP is taking four times longer than the ideal transmission time, or sending 3 extra transmissions to that client for every packet. |
| Device Type            | A description of the client device. In the example above, the device is identified by it's operating system; in this case, Windows 7.                                                                                                    |
| SNR                    | The signal-to-noise ration for the call on the client's connection.                                                                                                    |
| Speaker Glitch Rate    | The average number of speaker glitches per five minutes.                                                                                                    |
| Microphone Glitch Rate | Average number of microphone glitches per five minutes.                                                                                                    |
| Avg TX Rate            | Displays the average transmission rate of the call in Mbps                                                                                                    |
| Tx Drop                | Displays the transmission packet drop in percentage.                                                                                                    |
| Tx Retry               | Displays the transmission retry in percentage.                                                                                                    |
| Avg Rx Rate            | Displays the average receive rate of the call in Mbps                                                                                                    |
| Rx Retry               | Displays the receive retry in percentage.                                                                                                    |

Figure 12: AP Details (End-to-End View)

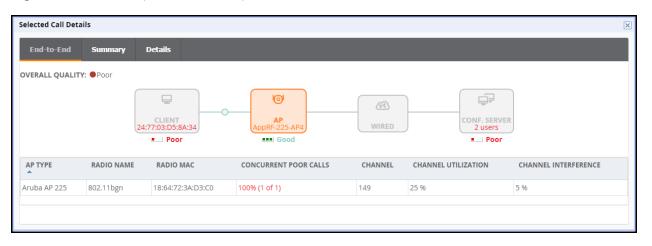

Table 8: AP Details

| Column Name           | Description                                                                   |
|-----------------------|-------------------------------------------------------------------------------|
| АР Туре               | The type of AP to which the client is connected.                              |
| Radio Name            | The AP's radio being used for the call (802.11bgn or 802.11ac)                |
| Radio MAC             | The AP radio's MAC address.                                                   |
| Concurrent Poor Calls | The number of poor calls occurring simultaneously with the call being viewed. |
| Channel               | The channel used for the call.                                                |

**Table 8:** *AP Details (Continued)* 

| Column Name          | Description                                                  |  |
|----------------------|--------------------------------------------------------------|--|
| Channel Utilization  | The used channel's utilization as a percentage.              |  |
| Channel Interference | The interference impacting the used channel as a percentage. |  |

The **Summary** tab provides a more detailed view of the call than the **End-to-End** tab. Much of the information from the **End-to-End** tab is repeated but on this tab it is supplemented with a graph displaying the quality of the call as it progressed. Mousing over the graph displays a pop-up that provides a snap-shot of the call at twominute intervals, which can help identify when changes occurred during the call.

Figure 13: Call Summary Information

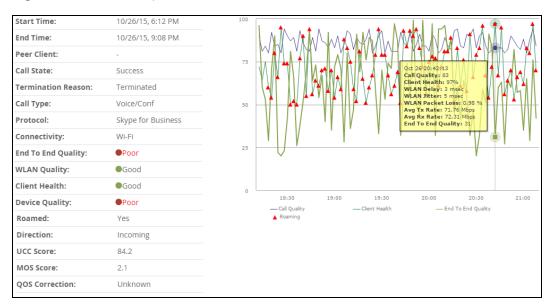

At the bottom of the Summary tab, there is a link titled **More**. Clicking this link reveals additional tables that capture more details that can help provide an overall view of many details of the call.

- Microphone Details provides information about the client's microphone, such as manufacturer and model, the capture device driver, glitch rate, and audio microphone error.
- WLAN repeats some of the information provided on the End-to-End tab but also includes details about WLAN delay, jitter, and packet loss.
- End To End provides details about connection between the caller and receiver as it relates the call. This includes information such as MOS, delay, jitter, packet loss, and burst gap details.
- End Point Details provides information about the device used by the caller, such as IP address, Wi-Fi device driver, CPU details, and OS.
- **Speaker Details** describes the speaker used by the caller.

The Details Tab provides much of the same information as the graph and tables on the Summary tab but on single table and broken up into two-minute intervals. This provides another more granular look at the call in question.

## **Using the UCC Report**

The UCC report provides an overall look at UCC activity on your network in the specified time period. This information is displayed in a series of tables representing the top connectivity types, call types, application types, device types, folders, APs, and clients with the highest percentage of poor quality calls.

**Table 9:** UCC Report Fields

| Field                              | Description                                                                                                |
|------------------------------------|----------------------------------------------------------------------------------------------------|
| Quality Metric                     | The metric used to determine the quality of calls.                                                         |
| Connectivity Type                  | The type of connection (such as Wi-Fi to Wi-Fi or Wi-Fi to external) used to complete calls.               |
| Call Type                          | The type of call, such as voice or video.                                                                  |
| Application Type                   | The software application used to complete a call.                                                          |
| Device Type                        | The client device used to complete a call. The device type is displayed as the device's operating system.  |
| % of Poor Calls                    | The percentage of poor calls completed on the specified metric such as device type, application type, etc. |
| Poor Calls                         | The number of poor calls completed on the specified metric such as device type, application type, etc.     |
| Total Calls                        | The total number of calls completed on the specified metric such as device type, application type, etc.    |
| Folders                            | The device folder from which calls were completed.                                                         |
| APs                                | The APs that carried calls.                                                                                |
| Clients                            | The clients who completed calls. This is displayed by MAC address and username.                            |
| % of Poor Calls by MOS Score       | The percentage of poor calls completed by a folder, AP, or client based on the MOS Score.                  |
| % of Poor Calls by UCC Score       | The percentage of poor calls completed by a folder, AP, or client based on the UCC Score.                  |
| Average Client Health (Poor Calls) | The average client health when completing a call.                                                          |
| Total Calls                        | Total number of calls from a folder, AP, or client.                                                        |
| Total Call Time                    | Total call time of all calls from a folder, AP, or client.                                                 |

# **Aruba Switch Configuration Through OV3600**

OV3600 8.2 introduces smart template configuration support for multiple models of Aruba switches when these devices are running ArubaOS-Switch Version 16.01. Table 10 lists supported switches that include support for template configuration via OV3600.

**Table 10:** Aruba Switches (Validated to ArubaOS-Switch Version 16.01)

| Device       | Monitoring<br>Support | Firmware<br>Changes | Show<br>Commands On<br>Monitor page | Template<br>Configuration | Stacking<br>Monitoring<br>and<br>Configuration |
|--------------|-----------------------|---------------------|-------------------------------------|---------------------------|------------------------------------------------|
| Aruba 2530YA |                       |                     | Yes                                 | Yes                       | No                                             |
| Aruba 2530YB | Yes                   | Yes                 | Yes                                 | Yes                       | No                                             |
| Aruba 2620   |                       |                     | Yes                                 | Yes                       | No                                             |
| Aruba 2920   |                       |                     | Yes                                 | Yes                       | Yes                                            |
| Aruba 3800   |                       |                     | Yes                                 | Yes                       | Yes                                            |
| Aruba 3810   |                       |                     | Yes                                 | Yes                       | Yes                                            |
| Aruba 5400R  |                       |                     | Yes                                 | Yes                       | Yes                                            |

#### **Delta Configuration Push**

You can use OV3600 template configuration to set or modify individual settings in the configuration profiles listed in Table 11. When you modify any of these profiles on an Aruba switch that supports template configuration, OV3600 does not push a complete configuration file. Instead, a set of configuration changes (a delta configuration) is pushed to the switch, and no reboot is required.

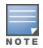

Template configuration for Aruba switches is a beta feature in OV3600 8.2.0, and may be modified in future versions of OV3600.

To set or modify other configuration settings that are not associated with these profiles, you must define a complete switch configuration within the template, then push that entire configuration to the switch. In this instance, all configuration settings are overwritten, and the switch must reboot to apply those settings.

Table 11: Profiles Individually Supported by Template Config

| Profiles                     | Configuration Examples                                                                                                    |
|------------------------------|----------------------------------------------------------------------------------------------------|
| Telnet, SSH access           | HP-Switch(config) # telnet-server HP-Switch(config) # ip ssh HP-Switch(config) # no ip ssh HP-Switch(config) # no telnet-server    |
| ACLs for Telnet/SSH access   | HP-Switch(config)# console inactivity-timer 5 HP-Switch(config)# ip authorized-managers 10.28.227.101 255.255.255.0 access manager |
| Banner                       | HP-Switch(config) # banner motd % NOTE: % is the delimiter                                                                         |
| Port/Trunk<br>Configurations | HP-Switch(config)# trunk 1/23-1/24 trk1                                                                                            |
| VLAN Configurations          | HP-Switch#config HP-Switch(config) # vlan 200 HP-Switch(vlan-200) # name Datapath HP-Switch(vlan-200) # untagged 1/22              |

**Table 11:** Profiles Individually Supported by Template Config (Continued)

| Profiles                                                                                                    | Configuration Examples                                                                                                    |  |
|----------------------------------------------------------------------------------------------------|----------------------------------------------------------------------------------------------------|--|
| SNMP                                                                                                    | HP-Switch(config) # snmp-server community <community_name> restricted HP-Switch(config) # snmp-server contact &lt; contact-info&gt; HP-Switch(config) # snmp-server location <location-info> HP-Switch(config) # snmp-server community "hp-read" operator HP-Switch(config) # snmp-server community "hp-write" unrestricted HP-Switch(config) # snmp-server host x.x.x.x community "lab" trap-level all</location-info></community_name> |  |
| Syslog                                                                                                    | HP-Switch(config)# logging <syslog address="" ip="" server=""></syslog>                                                                                                    |  |
| Layer-3 VLAN<br>Interface<br>Configurations                                                                                                  | HP-Switch(config) # vlan 200<br>HP-Switch(vlan-200) # ip address 10.200.200.10 255.255.255.0                                                                                                    |  |
| MSTP, RPVST<br>Configurations                                                                                                    | HP-Switch(config)#spanning-tree 1-44 admin-edge-port HP-Switch(config)#spanning-tree bpdu-protection-timeout 3600                                                                                                    |  |
| DLDP, UDLD<br>Configurations                                                                                                    | HP-Switch(config) # dldp enable<br>HP-Switch(config) #interface al link-keepalive                                                                                                    |  |
| LLDP Configurations                                                                                                    | HP-Switch(config)# lldp refresh-interval <5-32768>                                                                                                    |  |
| POE Configurations                                                                                                    | HP-Switch(config) # lldp refresh-interval <5-32768>                                                                                                    |  |
| Port Mirroring<br>Configurations                                                                                                    | HP-Switch(config) # mirror-port 2                                                                                                    |  |
| QOS Configurations                                                                                                    | HP-Switch(config) # show qos queue-config                                                                                                    |  |
| 802.1X authentication settings, including MAC authentication, web authentication, RADIUS, Local MAC Authentication (LMA), and Captive Portal | HP-Switch(config)# radius-server host 10.200.0.32 key HPE-Aruba HP-Switch(config)# aaa authentication captive-portal                                                                                                    |  |

# **Viewing and Adding Templates**

The following set of tasks describes the procedure to view and add variables to a template. For more information about template configuration, see the OV3600 User Guide.

- 1. Navigate the **Groups > List**, and select a group to which you will add or edit templates. Create a new group by clicking the **Add** button, or edit an existing group by selecting the corresponding pencil icon. The **Groups** > **Basic** page for that group appears.
- 2. From the OV3600 navigation pane, select **Templates**. The **Templates** page appears.
- 3. To create a new template and add it to the OV3600 template inventory, navigate to **Groups > List**, and select the group name. The **Details** page appears.
- 4. Select **Templates**, and then **Add**.
- 5. Add template details and variables to complete the configurations, as illustrated in Figure 14
- 6. (Optional) Click the **Push complete configuration file** drop-down list and define the configuration push settings for the device by selecting one of three options:
  - Yes: Select this option to push complete configuration to devices using that template. The device will reboot after the push.
  - **No**: Push only a partial configuration to the devices. A reboot is not required for this option.

 Factory Default Devices only: Use a complete configuration push only for factory default devices added via the Zero-Touch Provisiining (ZTP) process. A factory default device will reboot after the push. All other devices will use partial configuration push, which doesn't require a reboot. This is the default option.

Figure 14: Groups > Templates

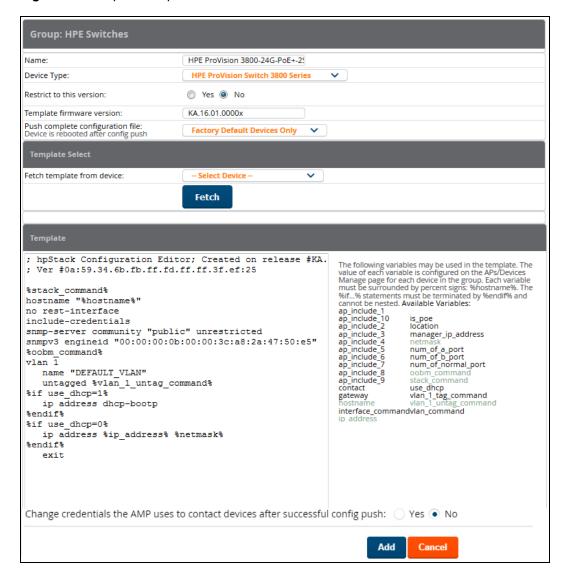

#### **Device Monitoring**

OV3600 allows you to execute show commands on some models of Aruba switches by clicking the Run Command drop-down list on the APs/Devices > Monitor page of the OV3600 WebUI, and selecting a supported show command. (See Figure 15.)

For a list of devices that support show commands via the OV3600 **APs/Devices > Monitor** page, refer to the OV3600 Supported Infrastructure Devices reference guide. For complete information about the output of each command, refer to the documentation for that switch.

Figure 15: Show Commands on an Aruba Switch

#### **Zero Touch Provisioning**

Zero Touch Provisioning (ZTP) for Aruba switches is delivered through OV3600 via a DHCP server. The following sections describe the procedure to provision an Aruba switch using ZTP.

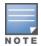

Some Aruba switches support commands that allow you to view current OV3600 settings or manually configure that switch to associate to an OV3600 server via the switch command-line interface. For details on these switch commands (including **amp-server** and **show amp**), refer to the documentation for that switch.

#### Configuring the DHCP Server

The DHCP discovery must include a DHCP option 60 (Vendor class identifier) to identify the product brand and model, as well as DHCP option 43 (Vendor specific information).

Use the Add Roles wizard on your Windows Server 2008 server to complete the following procedure:

- 1. Add a DHCP server role.
- 2. From the Add Roles Wizard window, select **Server Roles > DHCP Server**.

Figure 16: Add Roles Wizard (Windows Server 2008)

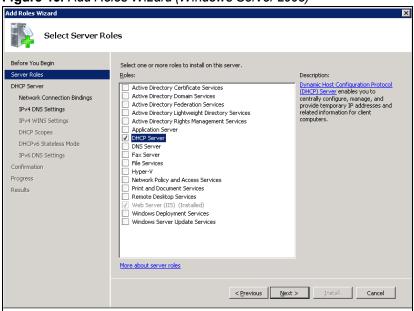

- 3. Click Next.
- 4. From the Server Manager window, select Roles > DHCP Server > the desired domain DHCP Server >
- 5. Right click **Scope Options** and select **Configure Options**.

Figure 17: Windows 2008 Scope Options

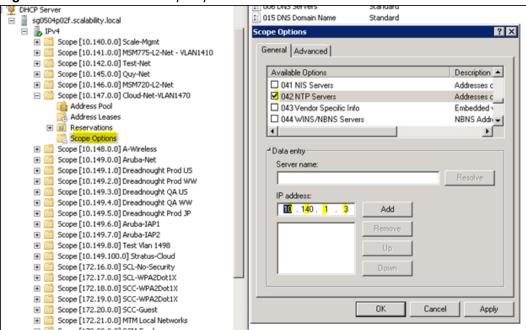

- 6. Select option **042 NTP Servers** and specify the IP address of the NTP Servers.
- 7. Click Add.
- 8. Right click **Scope Options** again and select **Configure Options**.
- 9. Select option **043 Vendor Specific Info** and specify the following AirWave configuration paramerters in the **ASCII** field.

<Group>:<Topfolder>:<folder1>,<AMP IP>,<shared secret>

For example, Net1410;TFTPopt:10.32.202.111,aruba234

Figure 18: Vendor-Specific Scope Options

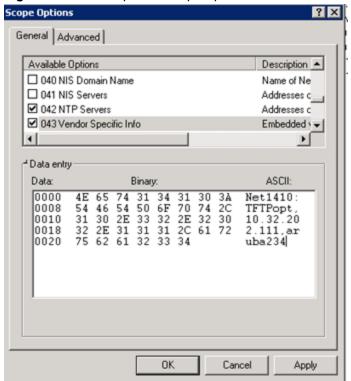

- 10. Click OK.
- 11. Right click **Scope Options** again and select **Configure Options**.
- 12. Select option **060** and enter the value **ArubaInstantAP** in the **String Value** field.

Figure 19: Configuring DHCP Option 60

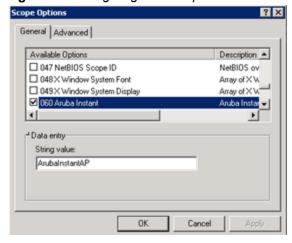

13. Click **OK**.

#### **Configuring OV3600 for ZTP**

To configure OV3600 to support ZTP for Aruba switches, complete the following procedure:

- 1. Add the first device to create the initial configuration (golden configuration). You can do this via DHCP or add the device manually by issuing the command amp-server ip <ip\_addr> group <group\_name> folder <folder\_name> secret <shared\_secret> on the switch.
- 2. Once the device state is UP on OV3600, navigate to APs/Device > Manage > Device Communication, enter the Telnet/SSH username and password, then confirm the password.

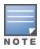

Before proceeding, verify that your configuration is in a good state.

- 3. Select the first device in the **APs/Devices > List page**.
- 4. Navigate to the **APs/Devices > Audit** page for that device.
- 5. Click the link to the device template on that page to open the **Groups > Templates** page.

Figure 20: Selecting the Device Template

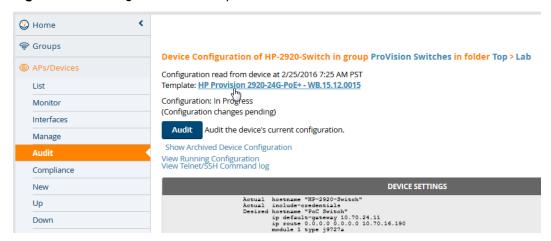

- 6. In the **Groups > Templates** page, scroll down to the **Credentials** table.
- 7. In the Change credentials OV3600 uses to contact devices after successful config push field, select Yes.
- 8. (Optional) Enter a new Telnet/SSH username and password to change the credentials OV3600 uses to contact the devices.
- 9. Navigate to **OV3600 Setup> General > Automatic Authorization**.
- 10. In the **Automatically Authorized Switch Mode** field, select the **Manage Read/Write** option.
- 11. When you power on additional factory-default devices that match the same group and shared secret as the "golden config" device, those devices are automatically authorized, and receive their configuration information. The devices then reboot and up comes back up with a good configuration state.

#### Improved CAD Import

OV3600 8.2 introduces an enhancement to the importation of CAD (.dwg) files. When importing a CAD file to VisualRF, you are now given the option to define CAD layers as walls on your floor plan.

Beginning in 8.2, after uploading a CAD file, there is a new step on the Define New Floor page called CAD Layer. VisualRF generates a list of the layers in the uploaded CAD file. Any of the layer can then be defined as walls on the floorplan.

To define a layer as walls, complete the following steps:

- 1. Check the checkbox to the left of the layer name to define it as walls.
- 2. Select the type of wall using the options in the drop-down list to the right of the layer name.
- 3. Click Next to continue defining the floor plan

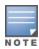

Each floor plan is limited to 200 walls.

Figure 21: CAD Layer - VisualRF

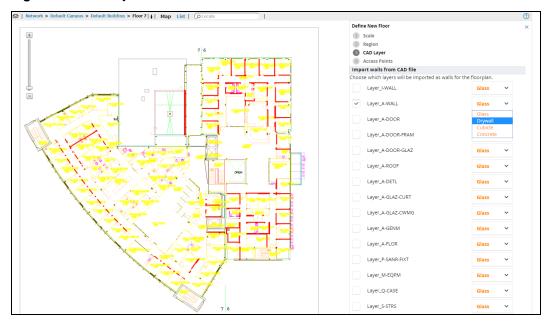

# **Alcatel-Lucent switch Configuration Enhancements**

The following additions have been made to OV3600's switch configuration options to support AOS-W6.4.3.1. See the latest AOS-W User Guide and CLI Guide for more information about each of these new fields.

- ARM Profile: Client Match 11v BSS Transition Management enables client match using 802.11v BSS Transition Management; this value is enabled by default. Client Match IOS Steer Backoff Interval sets the backoff interval (in seconds) between IOS steering attempts.
- IKE Profile and Site to Site IKE Profile: Support added for Configure Hex Key and Disable IP COMP(Site to Site IKE only) under Advanced Services > VPN Services > Site to Site IKE for switches running AOS-W 6.4.3.0 and later.
- Virtual AP Profile: Supported added for WAN Operation under the Virtual AP Profile. This specifies the wan-operation to enable Virtual AP depending on the state of the WAN link. The default value is always but can be changed to backup or primary.
- AAA Profile: Support added for Open SSID Radius Accounting and Max IPv4 for Wireless User. Open SSID Radius Accounting initiates RADIUS accounting as soon as the user associates to an Open SSID without any authentication; disabled by default. Max IPv4 for Wireless User specifies the number of IPv4 addresses that can be associated to single wireless user; the deafult value is two (2).
- Web SSH Management Profile: The following fields have been added to the Web SSH Management profile page.
  - Bypass Captive Portal Landing Page: if disabled, the controller uses the new redirection scheme also known as the landing page by default including the meta tag. This can reduce the CPU load on the controller. The controller falls back to the old redirection scheme if this parameter is enabled. Disabled by default.
  - Configure Lync Listen Port Access: Configures the port number on which the Skype4B plug-in sends HTTP/HTTPS messages to the Alcatel-Lucent switch.
  - TLS Protocol, TLS Protocol 1.1, TLS Protocol 1.2: Enables the TLS protocol version.
  - IDP Certificate: Specifies the IDP certificate name configured in the controller.
- **Session Access List**: web-cc-category and web-cc-reputaion are now supported services types.

- IPSEC Transform Set Profile: GCM encryption does not support hash algorithms from AOS-W 6.4.3.1 or later.
- AP System Profile: The GRE Striping IP field has been removed from the AP System Profile.
- Netservice Profile: Fields for http-proxy and https-proxy have been added to the Netservice Profile to configure the application access level.
- Management Config: New options have been added to the Management Config profile to Disable Inline DHCP Stats, Disable Inline AP Stats, Disable Inline Auth Stats, and Disable Inline DNS Stats. These options are set to **No** by default.

## VisualRF UI Changes

The OV3600 8.2 VisualRF feature only supports the HTML5-based UI. OV3600 8.2 has deprecated the **Enable** HTML5-based UI setting added to the the VisualRF > Setup > Server Settings page in OV3600 8.0, removing the option to toggle between the legacy flash-based UI and the newer HTML5 UI.

The legacy flash-based VisualRF UI allowed users to add a wiring closet to a floor plan or create a client survey. If you created a wiring closet or client survey in a previous release, this information is still be displayed in OV3600 8.2, but cannot be modified.

OV3600 provides a range of features to manage network infrastructure devices from Alcatel-Lucent and other vendors. OV3600 8.2 introduces support for the following Aruba and Hewlett Packard Enterprise products. For a complete list of supported products from other vendors, see the OmniVista 3600 Air Manager 8.2 Supported Infrastructure Devices document, which can be found at https://service.esd.alcatel-lucent.com.

# OV3600 8.2 New Supported Devices

OV3600 8.2 introduces support for the following wireless access points, switches and access point module:

- OAW-AP324 and OAW-AP325 Alcatel-Lucent access points
- OAW-AP324 and OAW-AP325 Alcatel-Lucent Instant access points (template configuration only)
- Aruba 2530YA switch
- Aruba2530YB switch
- Aruba 2620 switch
- Aruba 2920 switch
- Aruba 3800 switch
- Aruba 3810 switch
- Aruba 5400R switch
- APM-210 module (for Ericsson RBS 6402)

Below is the list of issues resolved in OV3600 8.2.0.2 and the previous OV3600 8.2.x releases.

**Table 12**: *Issues Resolved in OV3600 8.2.0.2* 

| ID      | Description                                                                                                    |
|---------|----------------------------------------------------------------------------------------------------|
| DE25378 | <b>Symptom:</b> Clients associated to an Instant AP correctly appear in VisualRF.                                                                                                    |
|         | <b>Scenario:</b> In previous releases of OV3600 8.2.x, IAP clients did not appear correctly in VisualRF floor plans.                                                                                      |
| DE25333 | <b>Symptom</b> : An issue is resolved where OV3600 was processing incoming rogue data but not correctly updating the AP database.                                                                         |
|         | <b>Scenario</b> : In a previous releases of OV3600, rogue AP data was processed by OV3600 but not stored in the database, preventing rogue devices from correctly appearing in the RAPIDs overview pages. |
| DE25310 | <b>Symptom:</b> All Clarity message timestamps now display values in uniform measurements (milliseconds), improving the granularity of client transaction data.                                           |
|         | <b>Scenario:</b> This resolves an issue where AMON messages sent from Alcatel-Lucent AOS-W switches could contain timestamps in inconsistent formats.                                                     |
| DE25260 | <b>Symptom</b> An issue is resolved that prevented OmniVista 3600 Air Manager 7.7.14 from upgrading to earlier releases of OmniVista 3600 Air Manager 8.2.x.                                              |
|         | <b>Scenario</b> : This issue is resolved by changes to the internal installation process that modified the order in which some modules were installed.                                                    |

**Table 13**: Issues Resolved in OV3600 8.2.0.1

| ID                 | Description                                                                                                    |  |
|--------------------|----------------------------------------------------------------------------------------------------|--|
| DE25275<br>DE25251 | <b>Symptom</b> : An issue is resolved where an OV3600 server upgrading to OV3600 8.2.0 might have insufficient disk space issue to allow the upgrade to completing successfully. |  |
| <i>D</i> 223231    | <b>Scenario</b> : This issue is resolved by changes to the internal upgrade procedures in OV3600 8.2.0.1 that reduced the required disk space for the upgrade.                   |  |
| DE23592            | Symptom: VisualRF correctly saves grid size modifications to floor plans.                                                                                                    |  |
|                    | <b>Scenario:</b> OV3600 8.2.0.1 resolves an issue that prevented VisualRF section of the OV3600 UI from saving modifications to the floor plan grid size property.               |  |

 Table 14: Issues Resolved in OV3600 8.2

| ID      | Description                                                                                                    |
|---------|----------------------------------------------------------------------------------------------------|
| DE23305 | Symptom: VisualRF floor plans could display floor plan dimensions in feet, even if VisualRF was configured to display metric units. OV3600 8.2 resolves this issue, and floor plan dimensions are correctly converted from imperial to metric measurements.  Scenario: This issue was observed when VisualRF settings were changed to display dimensions in metric units. |

The table below lists known issues identified in the current and previous OV3600 8.2.x releases.

**Table 15:** *Known Issues in OV3600 8.2.0.2* 

| ID      | Description                                                                                                    |
|---------|----------------------------------------------------------------------------------------------------|
| DE25398 | <b>Symptom:</b> When you hover your mouse over the configuration ( ) icon on the <b>Groups</b> > <b>List</b> page of the OV3600 WebUI, the popup window of available actions may not appear in the correct spot, but may be hidden out of view, or display at the very bottom of the page. |
|         | <b>Scenario:</b> This issue has been associated with the Internet Explorer web browser.                                                                                                    |
|         | <b>Workaround:</b> Use another browser to access the OV3600 WebUI, or select a group from the <b>Groups &gt; List</b> page and choose from the list of available actions in the navigation bar.                                                                                            |
| DE25282 | <b>Symptom</b> : An OV3600 server running OV3600 8.2.0.x may send random authentication requests to the RADIUS server.                                                                                                    |
|         | <b>Scenario</b> : This issue occurs only with RADIUS authentication, where unexpected RADIUS requests are repeatedly sent to the RADIUS server, and continually fail.                                                                                                    |

There are no new known issues identified in OV3600 8.2.0.1

**Table 16:** *Known Issues in OV3600 8.2.0.0* 

| ID      | Description                                                                                                    |
|---------|----------------------------------------------------------------------------------------------------|
| DE25324 | <b>Symptom</b> : VisualRF Beamwidth, Orientation and Gain values on deployed APs automatically reset when you upgrade AirWave to any version, or when you remove the bootstrap file.                                                                                                    |
|         | <b>Scenario</b> : The beamwidth, orientation and gain values are not retained after flushing the bootstrap file or upgrading the OV3600 server.                                                                                                    |
| DE25220 | <b>Symptom</b> : VisualRF indicated an incorrect number of APs associated with the OV3600 server. <b>Scenario</b> : In a deployment where over 4,000 APs were associated to an OV3600 server, and the active APs status icon at the top of the WebUI page showed the correct number of APs, VisualRF incorrectly indicated that OV3600 had over 10,000 associated APs. |

Table 16: Known Issues in OV3600 8.2.0.0 (Continued)

| ID                 | Description                                                                                                    |  |  |  |
|--------------------|----------------------------------------------------------------------------------------------------|--|--|--|
| DE25154            | <b>Symptom</b> : If an AP upgrades to Instant 4.2.3 and uses Lync applications in its access control rules, Instant GUI Config (IGC) may show a configuration mismatch for that device.                                                                                                    |  |  |  |
|                    | Scenario: This issue occurs because the list of Lync applications that can be included in an access control rule in the OV3600 8.2 IGC feature differs from the list of available rules in Instant 4.2.3. The following applications are unsupported by IGC in OV3600 8.2.  SOS ALG SVP SOS ALG Facetime SOS ALG Vocera SOS ALG Skype4B Voice SOS ALG Skype4B Voice SOS ALG STD                                                                                                    |  |  |  |
|                    | <ul> <li>SOS ALG FTP</li> <li>SOS ALG Skype4B Video</li> <li>SOS ALG RTSP</li> <li>SOS ALG Skype4B File-Transfer</li> <li>SOS ALG SIP</li> <li>SOS ALG Skype4B</li> <li>SOS ALG NOE</li> <li>SOS ALG SIP-Audio</li> <li>SOS ALG SIPS</li> <li>SOS ALG SIP-Video</li> <li>SOS ALG H323</li> <li>SOS ALG Skype4B Desktop-Sharing</li> </ul>                                                                                                    |  |  |  |
| DE25110            | <b>Symptom</b> : If a switch IP address is changed from a static IP address to an IP address dynamically assigned via DHCP, the device may appear as down in OV3600.                                                                                                    |  |  |  |
|                    | <b>Scenario</b> : This issue is triggered because OV3600 has no way to determine the IP address that will be assigned to the switch after the change to a DHCP-assigned IP address.                                                                                                    |  |  |  |
|                    | <b>Workaround</b> : Manually change the IP address when the IP provisioning option is changed from static to DHCP.                                                                                                    |  |  |  |
| DE24785<br>DE24834 | <b>Symptom</b> : When the <b>Groups &gt; Instant Config</b> pages of the OV3600 WebUI are accessed using the Internet Explorer web browser, these pages may not properly display Instant Config (IGC) configuration settings or browser elements, and may not correctly save or update configuration changes.                                                                                                    |  |  |  |
| DE24836<br>DE24872 | <b>Scenario</b> : This issue occurs when you attempt to use Internet Explorer to create or modify a configuration for Instant devices via <b>Groups &gt; Instant Config</b> . This issue does not occur with other supported web browsers.                                                                                                    |  |  |  |
|                    | <ul> <li>Possible IGC behaviors in Internet Explorer include the following:</li> <li>Drop-down lists may not display properly</li> <li>Configured settings may not save or update properly</li> <li>Scrolling down a page in the IGC WebUI may cause the browser to unexpectedly return to the top of the page.</li> <li>Clicking the Save or Apply button may not save any configuration changes, may cause the browser to unexpectedly return to the top of the page.</li> <li>Workaround: Use an alternate web browser, such as Mozilla, to configure Instant devices.</li> </ul>                                          |  |  |  |
| DE24424            | Symptom: A non-default Failure Timeout value configured via OV3600 Setup > General > Firmware                                                                                                    |  |  |  |
| DE24424            | upgrade/Reboot Options is not correctly applied.                                                                                                    |  |  |  |
|                    | <b>Scenario</b> : By default, if a firmware upgrade on a switch fails, that switch state is locked, and the switch cannot attempt another upgrade until the default failure timeout period of 60 minutes has elapsed. In OV3600 8.2, if you configure a non-default value for this failure timeout, the switch state may be locked for a time period equal to the default value of 60 minutes <i>plus</i> the new failure timeout period. For example, if you configure a a custom failure timeout period of 15 minutes, that setting may keep a switch locked in a pending state for 75 minutes, instead of the expected 15. |  |  |  |

Table 16: Known Issues in OV3600 8.2.0.0 (Continued)

| ID      | Description                                                                                                    |
|---------|----------------------------------------------------------------------------------------------------|
| DE24417 | <b>Symptom</b> : Firmware updates on HPE switches may fail when firmware changes are simultaneously sent to switches in a multi-level switch topology, where an upstream switch is located between a downstream switch and the OV3600 server.                       |
|         | <b>Scenario</b> : This issue occurs when an upstream switch downloads the firmware image and reboots, temporarily disrupting the firmware download on the second, downstream switch. This disruption may cause the firmware upgrade on the second switch to fail.   |
|         | <b>Workaround</b> : Perform separate firmware upgrades on switches at different levels. (For example, upgrade the first-level (upstream) switches before you upgrade any second level (downstream) switches.                                                        |
| DE24406 | <b>Symptom</b> : Backup configurations downloaded from the OV3600 WebUI are not compressed properly, cannot be restored.                                                                                                    |
|         | <b>Scenario</b> : This issue occurs when a nightly backup file is downloaded using the Chrome web browser.                                                                                                    |
|         | Workaround: Use an alternate web browser, such as Mozilla, to download the backup file.                                                                                                    |
| DE24163 | Symptom: The Current Secondary Version column in the System > Firmware Upgrade Job Detail > Devices Being Upgraded table displays incorrect image information for an HPE switch.                                                                                    |
|         | <b>Scenario:</b> The <b>Devices Being Upgraded</b> table should display the version number for the software stored in the secondary flash in the <b>Current Secondary Version</b> column. This column may instead display the boot ROM software version.            |
|         | <b>Workaround</b> : Access the switch command-line interface and issue the command <b>show flash</b> to view the primary and secondary image versions.                                                                                                    |
| DE24019 | <b>Symptom:</b> The <b>Member Switches</b> table on the <b>APs/Devices &gt; Monitor</b> page for an HPE switch may display incorrect stack member information.                                                                                                    |
|         | <b>Scenario:</b> If a HPE 3810 stack is discovered via SNMP discovery on the network, and the stack member with commander status is moved to another stack, an invalid stack record may appear in the <b>Member Switch</b> table for members of the original stack. |
|         | <b>Workaround</b> : Adding another stack to the OV3600 server may clear these invalid entries.                                                                                                    |
| DE23592 | <b>Symptom:</b> VisualRF does not correctly save modifications to floor plans.                                                                                                    |
|         | <b>Scenario:</b> When modifying floor plans using the <b>VisualRF</b> section of the OV3600 WebUI, changes to the floor plans settings (like the floor name or number) are not correctly saved.                                                                     |
|         | Workaround: Re-measure the floor plan to save modifications to the floor plan settings.                                                                                                    |
| DE23289 | <b>Symptom:</b> VisualRF floor plans do not open correctly for clients accessing the OmniVista 3600 Air Manager WebUI via the Microsoft Edge browser.                                                                                                    |
|         | <b>Scenario:</b> When viewing the <b>VisualRF</b> section of the OV3600 WebUI using the Microsoft Edge browser on a Windows 10 client, double clicking on a building or floor does not open the page for that building or floor.                                    |

Table 16: Known Issues in OV3600 8.2.0.0 (Continued)

| ID      | Description                                                                                                    |
|---------|----------------------------------------------------------------------------------------------------|
| DE23281 | <b>Symptom</b> : If the <b>APs/Devices &gt; Monitor</b> page for a device displays a VPN IP address, hovering your mouse over that VPN IP address displays a HTTPS and SSH tooltip that contains invalid links.                                                                                                    |
|         | <b>Scenario</b> : This issue occurs because the VPN IP address displayed on that page is an internal IP address. Clicking the HTTP link in the tooltip displays a blank page, and on the SSH link does not log a user into any device.                                                                                                    |
| DE19402 | <b>Symptom</b> : Reports exported via FTP are not sent if the report is modified, as the modified report fails to authenticate to the FTP server.                                                                                                    |
|         | <b>Scenario</b> : This issue occurs when you modify an existing FTP report and do not re-enter the FTP server passwords in the <b>Export Options</b> section of the <b>Reports &gt; Definition &gt; Export Options</b> page.                                                                                                    |
|         | <b>Workaround</b> : Redefine the FTP server password when you modify a report to be exported via FTP.                                                                                                    |
| US14365 | <b>Symptom</b> : PVOS commands values are unnecessarily grouped in the device running-config                                                                                                    |
|         | <b>Scenario</b> : Some ProVision Operation System (PVOS) commands which are executed individually on the switch appear in a group in the device running-config. OV3600 supports a 1:1 comparison of commands from the template and the device running-config, so this grouping may incorrectly cause the device to show a mismatch.                                                                                                    |
|         | For example, the template may show two separate commands:                                                                                                    |
|         | loop-protect transmit-interval 10 loop-protect disable-timer 3000                                                                                                    |
|         | While the running-config groups these into a single line:                                                                                                    |
|         | loop-protect transmit-interval 10 disable-timer 3000                                                                                                    |
|         | Workaround: Use the grouped command directly in the template to avoid a mismatch.                                                                                                    |
| US14468 | Symptom: PVOS commands values may vary between the template and device running-config                                                                                                    |
|         | <b>Scenario</b> : When using template configuration to configure Power over Ethernet settings, the template command <b>power-over-ethernet pre-std-detect</b> is modified in the running configuration to add port values. OV3600 supports a 1:1 comparison of commands from the template and the device running-config, so this modification of the value may incorrectly cause the device to show a mismatch.                           |
|         | For example, the template may show the command:                                                                                                    |
|         | power-over-ethernet pre-std-detect                                                                                                    |
|         | While the running-config adds port number values                                                                                                    |
|         | power-over-ethernet pre-std-detect ports 1-48                                                                                                    |
| US14468 | Symptom: PVOS commands values may vary between the template and device running-config                                                                                                    |
|         | <b>Scenario</b> : When using template configuration for 5400R, 3810, and 3800 ProVision switches, if the template command <b>ip aspath list</b> does not include a sequence number, the running configuration applies a sequence value of <b>5</b> . OV3600 supports a 1:1 comparison of commands from the template and the device running-config, so this modification of the value may incorrectly cause the device to show a mismatch. |
|         | For example, the template may show the commands:                                                                                                    |
|         | ip aspath-list listname deny abcd                                                                                                    |
|         | While the running-config adds a sequence number to the running configuration:                                                                                                    |
|         | ip aspath-list "listname" seq 5 deny "abcd"                                                                                                    |

Table 16: Known Issues in OV3600 8.2.0.0 (Continued)

| ID      | Description                                                                                                    |
|---------|----------------------------------------------------------------------------------------------------|
| US14471 | Symptom: PVOS commands values may vary between the template and device running-config                                                                                                    |
|         | <b>Scenario</b> : On 2530 and 2620 ProVision switches, some ProVision Operation System (PVOS) commands which are executed individually on the switch appear in a modified format in the device running-config, where leading zeros in a configuration value are added or deleted, and hexadecimal values in a template configuration may appear in a decimal value in the running configuration. OV3600 supports a 1:1 comparison of commands from the template and the device running-config, so this modification of the value format may incorrectly cause the device to show a mismatch. |
|         | For example, the template may show the command:                                                                                                    |
|         | qos rate-limit dscp 0 1 kbps 0                                                                                                    |
|         | While the running-config adds one or more leading zeros to the value:                                                                                                    |
|         | qos rate-limit dscp 000000 1 kbps 0                                                                                                    |
|         | <b>Workaround</b> : Use the expanded command set in the template to avoid a mismatch.                                                                                                    |
| US14471 | <b>Symptom</b> : PVOS commands values may vary between the template and device running-config                                                                                                    |
|         | <b>Scenario</b> : On 2530 and 2620 ProVision switches, some ProVision Operation System (PVOS) commands which are executed individually on the switch appear in a modified format in the device running-config, where leading zeros in a configuration value are added or deleted, and hexadecimal values in a template configuration may appear in a decimal value in the running configuration. OV3600 supports a 1:1 comparison of commands from the template and the device running-config, so this modification of the value format may incorrectly cause the device to show a mismatch. |
|         | For example, the template may show the command:                                                                                                    |
|         | qos rate-limit dscp 0 1 kbps 0                                                                                                    |
|         | While the running-config adds one or more leading zeros to the value:                                                                                                    |
|         | qos rate-limit dscp 000000 1 kbps 0                                                                                                    |
|         | <b>Workaround</b> : Use the expanded command set in the template to avoid a mismatch.                                                                                                    |
| US14471 | <b>Symptom</b> : Individual PVOS commands values are unnecessarily divided in the device running-config                                                                                                    |
|         | <b>Scenario</b> : Some ProVision Operation System (PVOS) commands which are executed individually on the switch appear in multiple lines in the device running-config. OV3600 supports a 1:1 comparison of commands from the template and the device running-config, so this grouping may incorrectly cause the device to show a configuration mismatch.                                                                                                    |
|         | For example, the template may show one individual command:                                                                                                    |
|         | ip source-interface all vlan 1                                                                                                    |
|         | While the running-config divides the values from this command into multiple lines:                                                                                                    |
|         | ip source-interface tacacs vlan 1 ip source-interface radius vlan 1 ip source-interface syslog vlan 1 ip source-interface telnet vlan 1 ip source-interface tftp vlan 1 ip source-interface sntp vlan 1 ip source-interface sflow vlan 1                                                                                                    |
|         | <b>Workaround</b> : Use the expanded command set in the template to avoid a mismatch.                                                                                                    |

Table 16: Known Issues in OV3600 8.2.0.0 (Continued)

| ID  | Description                                                                                                    |
|-----|----------------------------------------------------------------------------------------------------|
| N/A | <b>Symptom</b> : Due to a known issue on an HPE switch (CR191863), the switch state does not change from <b>Factory</b> to <b>Non-Factory</b> unless the switch reboots. If OV3600 pushes a partial configuration that does not require a reboot, OV3600 continues to see the switch in the <b>Factory</b> state.                                                                                                    |
|     | <b>Scenario</b> : The switch UI page that allows you to fetch a template includes a <b>Push complete configuration file</b> : <b>Device is rebooted after config push</b> option. If a user selects <b>No</b> for this option on a factory-default switch provisioned via a DHCP server, OV3600 only pushes a delta configuration, which does not result in a switch reboot. If a user adds settings via OV3600 that are not supported by OV3600 8.2, the full configuration is not pushed and hence the unsupported commands are not applied on the switch. |
| N/A | <b>Symptom</b> : If a user decides to reset the switch to a factory default state from the switch command-line interface, all stored passwords, security credentials and system settings will reboot in a factory default state.                                                                                                    |
|     | <b>Scenario</b> : This issue occurs because OV3600 always executes the <b>include-credentials</b> command when pushing a configuration to a switch.                                                                                                    |
| N/A | Symptom: Unrecognized PVOS command syntax.                                                                                                    |
|     | <b>Scenario:</b> OV3600 may not recognize some syntax for some ProVision Operating System (PVOS) commands, and therefore will not allow to users to configure these commands via OV3600.                                                                                                    |
| N/A | Symptom: Unrecognized PVOS defaults and values.                                                                                                    |
|     | <b>Scenario:</b> OV3600 may not recognize some default values or the "no" syntax for some ProVision Operating System (PVOS) commands, and therefore will not recognize these values when these commands are configured via OV3600.                                                                                                    |
|     | For example, if a template has the command <b>ipv6 hop-limit 100</b> , OV3600 would be expected to push the default value for this command (64 hops) if that line is removed from the template. If the default value is missing from the command and not recognized by OV3600, the device could not return to its default value, and a configuration mismatch could occur.                                                                                                    |
|     | <b>Workaround</b> : Issue the default value for the command within <b><push_to_exclude></push_to_exclude></b> tags in the template, as shown below.                                                                                                    |
|     | <pre><push_to_exclude>    ipv6 hop-limit 64 </push_to_exclude></pre>                                                                                                    |
| N/A | Symptom: Commands are hidden in the running-config.                                                                                                    |
|     | <b>Scenario</b> : Some commands may be hidden by the switch in the running-config and CLI help. Additional steps may be required to add these command settings via template configuration.                                                                                                    |
|     | <b>Workaround</b> : Add a hidden command to a device running config by including within <b><push_to_exclude></push_to_exclude></b> tags. For example, to ad the commands <b>crypto key zeroize autorun rsa</b> and <b>crypto key zeroize ssh-client-key</b> , to the template, use the following format:                                                                                                    |
|     | <pre><push_to_exclude> crypto key zeroize autorun rsa</push_to_exclude></pre>                                                                                                    |
|     | <pre>crypto key zeroize ssh-client-key </pre>                                                                                                    |